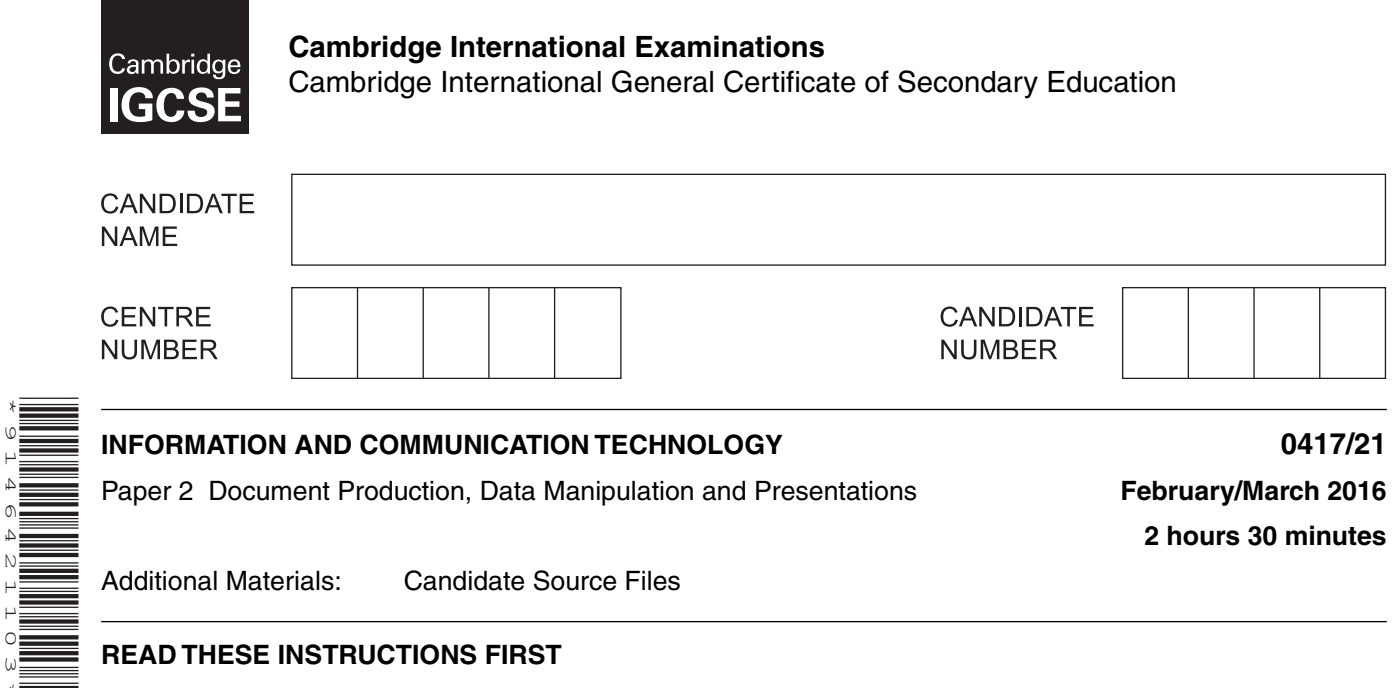

# **READ THESE INSTRUCTIONS FIRST**

Write your name, Centre number and candidate number in the spaces at the top of this page.

Write in dark blue or black pen.

\*9146421103\*

Do not use staples, paper clips, glue or correction fluid. DO **NOT** WRITE IN ANY BARCODES.

Carry out **all** instructions in each step. You can track your progress through the examination by crossing out each question number.

Enter your **name**, **Centre number** and **candidate number** on every printout before it is sent to the printer. Printouts with handwritten candidate details on will **not** be marked.

At the end of the examination, put this **Question Paper** and **all your printouts** into the Assessment Record Folder.

If you have produced rough copies of printouts, put a neat cross through each one to indicate that it is **not** the copy to be marked.

The number of marks is given in brackets [ ] at the end of each question or part question.

Write today's date in the box below.

The syllabus is approved for use in England, Wales and Northern Ireland as a Cambridge International Level 1/Level 2 Certificate.

This document consists of **11** printed pages and **1** blank page.

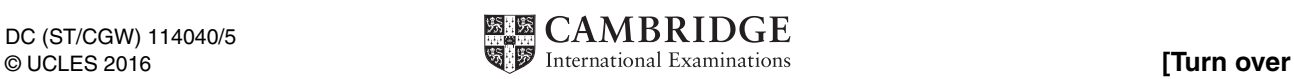

*You work for Mana Construction which has offices in several cities. You are going to perform some tasks for this company.* 

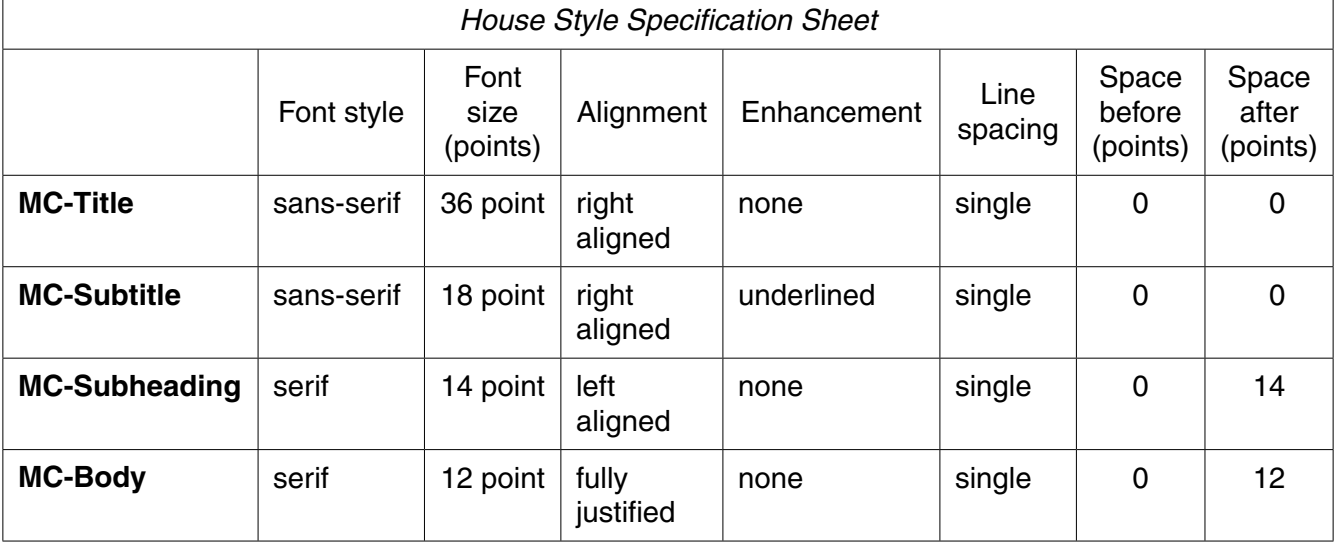

In task 2, you will need to define and use the following paragraph styles:

# **Task 1 – Evidence Document**

- Open the file **M16EVIDENCE.RTF**
- Make sure that your **name**, **Centre number** and **candidate number** will appear on every page of your Evidence Document by placing these details in the header of the document.
- Save your Evidence Document in your work area as **EVIDENCE** followed by your candidate number. For example, EVIDENCE9999

You will need to place screenshots in this Evidence Document when required.

# **Task 2 – Document**

*You are going to edit a newsletter about the development of a new construction project.* 

- **1**  Using a suitable software package, load the file **M16PROJECT.RTF**
	- Set the page size to A4.
	- Set the page orientation to portrait. [1]
- **2**  Set all margins to **2 cm**. [1]

# **EVIDENCE 1**

Place screenshot evidence of page size and margin settings in your Evidence Document.

**3** • Save the newsletter in your work area. Use the format of your software package and give this document a new name. [1]

# **EVIDENCE 2**

Place in the Evidence Document a screenshot to show this file has been saved. Make sure there is evidence of the file type.

- **4**  Place in the header your:
	- name and candidate number left aligned
	- Centre number right aligned.
	- Place in the footer the automated file name right aligned (including the file path).
	- Make sure that:
		- all the alignments match the page margins
		- headers and footers are displayed on each page. [2]

**5** • Create or edit the following styles. You will apply these styles to the text in the document. Refer to the *House Style Specification Sheet* for details of these styles.

> **MC-Title MC-Subtitle MC-Subheading MC-Body**

# **EVIDENCE 3**

Place in the Evidence Document screenshot(s) to show how you created or edited the **MC-Body** paragraph style, which is defined in the *House Style Specification Sheet*. You **only** need to show evidence of the **MC-Body** paragraph style.

[3]

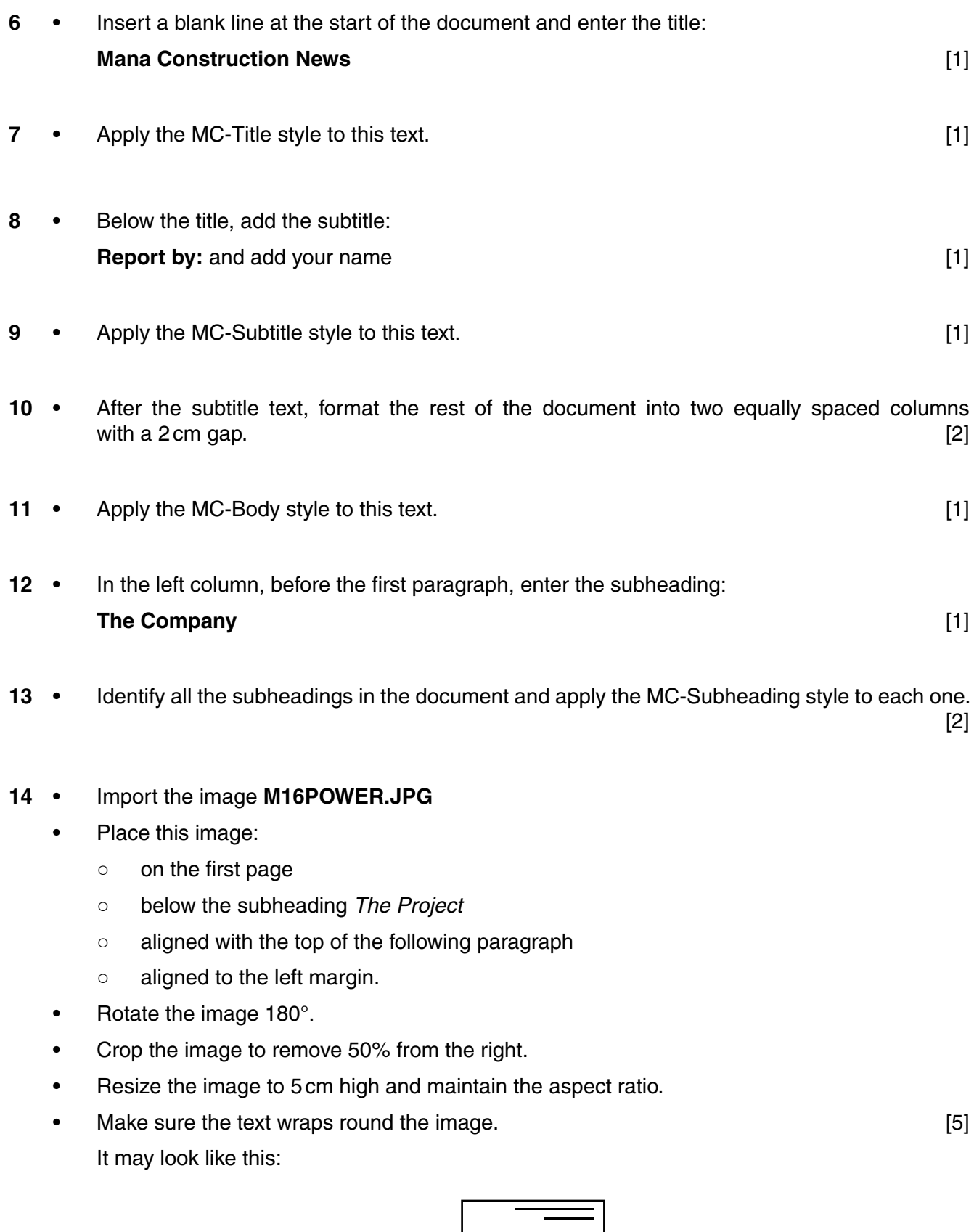

 $\boxtimes$ 

- **15**  Format the table so that:
	- it fits within the column width
	- no text is wrapped within a cell
	- only the top row of the table has a light grey (10–20%) shading
	- no borders or gridlines are visible when printed. [4]
- **16** Spell check and proofread the document. [1]
	- Place page breaks, if necessary, to ensure that:
		- the document and paragraphs are complete
		- spacing is consistent
		- o there are no widows or orphans
		- there are no blank pages. [1]
	- Save and print your document.

# **PRINTOUT 1**

Make sure that your **name**, **Centre number** and **candidate number** appear on your document.

[Total: 29]

# **Task 3 – Database Report**

*You are now going to prepare some reports for the company. Make sure all currency values are displayed with no decimal places.* 

- **17**  Using a suitable database package, import the file **M16EMPLOYEES.CSV**
	- Use these field names and data types:

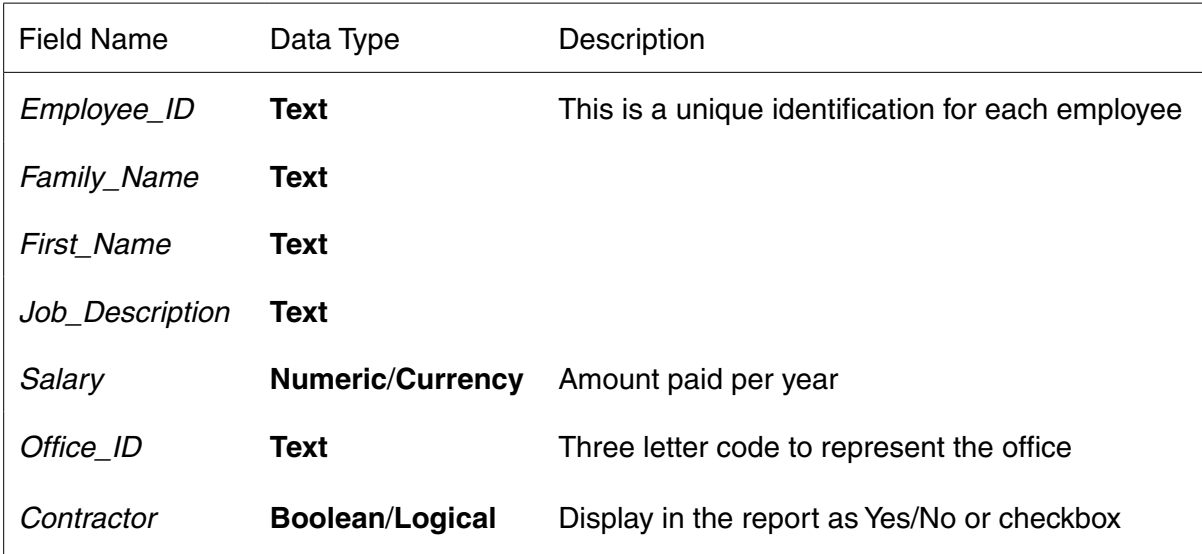

- Set the *Employee\_ID* field as a primary key. [5]
- **18**  Import the file **M16OFFICES.CSV** as a new table with all fields set as text data types in your database.
	- Set the *Office\_ID* field as a primary key. [2]

# **EVIDENCE 4**

Take screenshot evidence showing the field names and data types used in the two tables. Place these screenshots into your Evidence Document.

**19** • Create a one-to-many relationship as a link between the *Office\_ID* field in the Offices table and the *Office\_ID* field in the Employees table. [1]

# **EVIDENCE 5**

Take screenshot evidence showing the relationship between the two tables. Place a copy of this screenshot into your Evidence Document.

**20** • Create a data entry form for all fields in the Employees table. [2]

**21** Add the following record to the Employees table using your form:

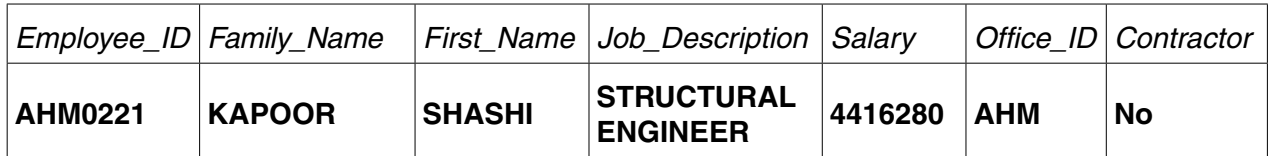

Check your data entry for errors. [1]

## **EVIDENCE 6**

Take screenshot evidence of the completed form for this record. Place a copy of this screenshot into your Evidence Document.

*A bonus is paid to employees but not contractors. It is an extra month's pay.*

### **22** • Produce a report which:

- contains a new field called **Bonus**. It is the annual *Salary* of the employee divided by 12. This is calculated at run-time
- displays the contents of this field as currency
- shows only the records where the *Office* is **Ahmedabad** and *Contractor* is **No**
- shows only the fields *Office* (name in full), *Telephone, Employee\_ID*, *Family\_Name*, *First\_Name, Job\_Description, Contractor*, *Salary* and *Bonus* in this order. Make sure all labels and data are fully visible
- fits on a single page wide
- has a page orientation of landscape
- sorts the data into ascending order of *Family\_Name*
- calculates the total cost of the bonuses paid in this office and places it at the bottom of the report
- displays this value as currency
- has a label **Bonuses paid** to the left of this number
- includes the heading **Ahmedabad Office Bonus Report** at the top of the page
- $\circ$  has your name. Centre number and candidate number on the report.
- Save and print your report. The same state of the same state of the same state of the same state  $[11]$

# **PRINTOUT 2**

Make sure that you have entered your **name**, **Centre number** and **candidate number** on your report.

[Total: 22]

### **Task 4 – Database Labels**

*You are going to prepare attendance badges for a meeting.* 

- **23** Produce labels from all the data which:
	- are arranged in two columns
	- only include employees whose *Job\_Description* contains *Engineer* and who work in the offices in *Mumbai* or *Bangalore*
	- show only the fields *First\_Name* and *Family\_Name* on one line, with their *Job\_Description* on the next line.
	- include this heading, in a larger font size, at the top of each label:

#### **Mana Project Development**

○ include your name, Centre number and candidate number at the bottom of each label.

The page layout may look like this:

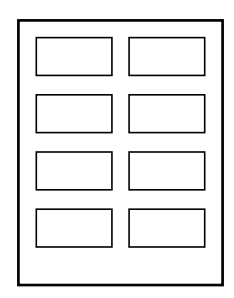

• Save and print your labels. [9] **Save and print your labels.** 

## **PRINTOUT 3**

Make sure that you have your **name**, **Centre number** and **candidate number** on each label.

[Total: 9]

#### **Task 5 – Mail merge Letter**

*A letter will be sent to the Regional Managers.* 

- **24**  Prepare a mail merge letter using the file **M16MAIL.RTF** as your master document and the **M16OFFICES.CSV** file as the source data.
	- You will need to insert relevant fields from your data source to replace text in the master document (the fields are within  $\langle \rangle$ )
	- You will need to replace *Today's date* with a field to display today's date in the format dd/mm/yyyy
	- Replace (Director) with your name
	- Replace XX999 with your Centre number and replace 0099 with your candidate number
	- Proofread and spell check the letter.

### **EVIDENCE 7**

Display the merge field codes and date field code, then take screenshot evidence. Place this screenshot into your Evidence Document.

[5]

- **25**  Letters are required for the Regional Managers in Bangalore and Chennai.
	- Turn field display off.
	- Merge and print the letters to these two Regional Managers only.

#### **PRINTOUT 4**

Make sure that your **name**, **Centre number** and **candidate number** are displayed on your merged letters.

[2]

**26** • Evaluate the use of mail merge to produce these letters.

#### **EVIDENCE 8**

Type your evaluation into your Evidence Document.

[4]

[Total: 11]

# **Task 6 – Presentation**

**10**

*You are going to create a short presentation about staying safe online. The presentation should be based on a master slide that you will design.*

A company logo **M16LOGO.JPG** is available for you to use, if you wish, in the presentation.

**27** • Use at least four features on your master slide.

 (These may include text, lines, logo, image(s), slide numbers, colours or a template, and must include your name, Centre number and candidate number.)

- All master slide items should appear on all slides.
- The presentation must have a title slide, add a suitable title and subtitle to this slide. [3]
- **28**  Create three more slides for the presentation. Each slide must have:
	- appropriate styles and layout (Heading and bulleted text)
	- the contents of the slides should explain:
		- what is meant by phishing
		- how to identify a phishing attack
		- how to protect yourself against phishing threats. [4]
- **29**  Make sure that:
	- all master slide items appear on all slides
	- no objects overlap. [1]
- **30**  Save the presentation.
	- Print all the slides as audience notes. Make sure that the text on the slides is easily legible. **Example 20** 11

#### **PRINTOUT 5**

Make sure that you have entered your **name**, **Centre number** and **candidate number** on your presentation slides.

[Total: 9]

#### **EVIDENCE 9 – Optional**

You may add screenshot(s) and descriptions into your Evidence Document of any features that you used that are not shown on your Printout 5.

### **Task 7 – Printing the Evidence Document**

You now need to print your Evidence Document.

• Save and print your Evidence Document.

# **PRINTOUT 6**

Make sure that your **name**, **Centre number** and **candidate number** appear on every page of your Evidence Document.

### **BLANK PAGE**

Permission to reproduce items where third-party owned material protected by copyright is included has been sought and cleared where possible. Every reasonable effort has been made by the publisher (UCLES) to trace copyright holders, but if any items requiring clearance have unwittingly been included, the publisher will be pleased to make amends at the earliest possible opportunity.

To avoid the issue of disclosure of answer-related information to candidates, all copyright acknowledgements are reproduced online in the Cambridge International Examinations Copyright Acknowledgements Booklet. This is produced for each series of examinations and is freely available to download at www.cie.org.uk after the live examination series.

Cambridge International Examinations is part of the Cambridge Assessment Group. Cambridge Assessment is the brand name of University of Cambridge Local Examinations Syndicate (UCLES), which is itself a department of the University of Cambridge.